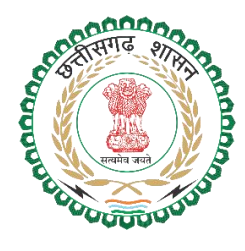

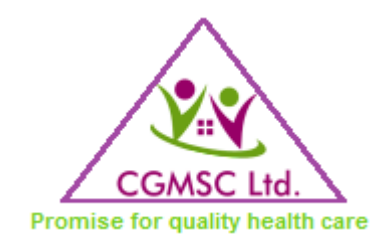

# CHHATTISGARH MEDICAL SERVICES CORPORATION LTD.

# **USER MANUAL For NEW USER REGISTRATION & PASSWORD RECOVERY**

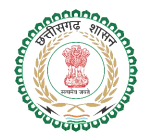

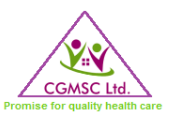

# Contents

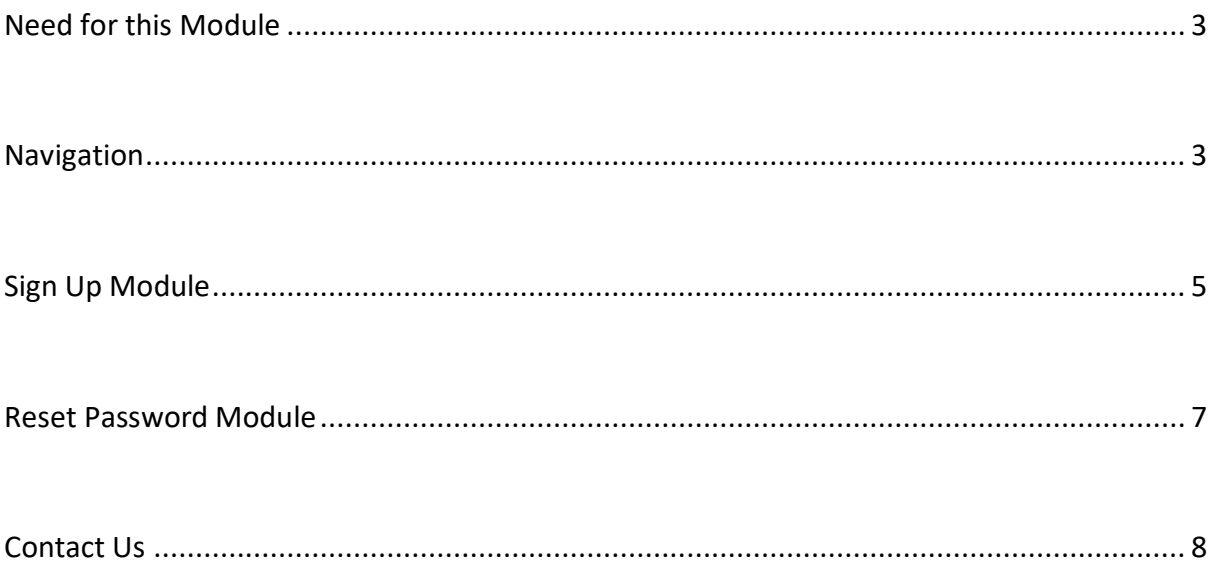

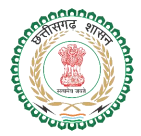

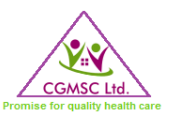

## <span id="page-2-0"></span>**Need for this Module**

Recently, it has been observed that many suppliers were not able to reset their password and had to mail to the IT Department for the same. The launch of this module not only makes the supplier self-reliant and independent but also reduces the workload of the IT team. This module is completely automated and requires little or no human interaction.

#### <span id="page-2-1"></span>**Navigation**

For Future reference to find this password reset module, the user has to go through the following steps: -

Step 1: Navigate to [www.cgmsc.gov.in](http://www.cgmsc.gov.in/)

Step 2: Find the Left side menu bar where you can find multiple links such as Drug Reports, DPDMIS, Facility Online, Laboratory Login, etc.

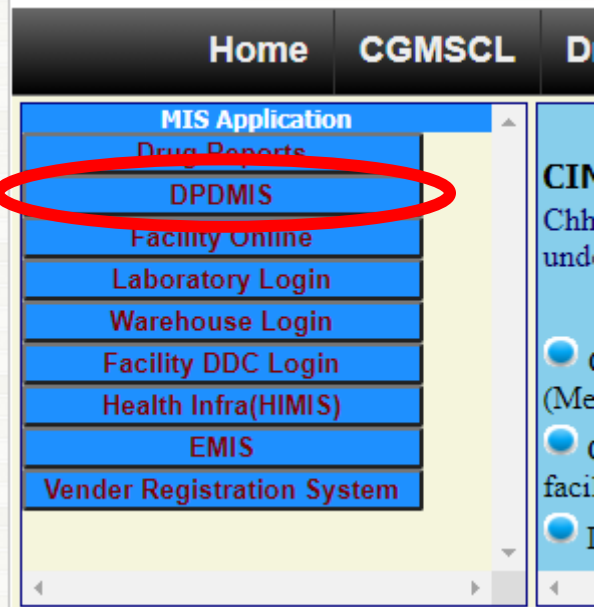

Step 3: Click on the link stating *DPDMIS* which will redirect to the below-mentioned page.

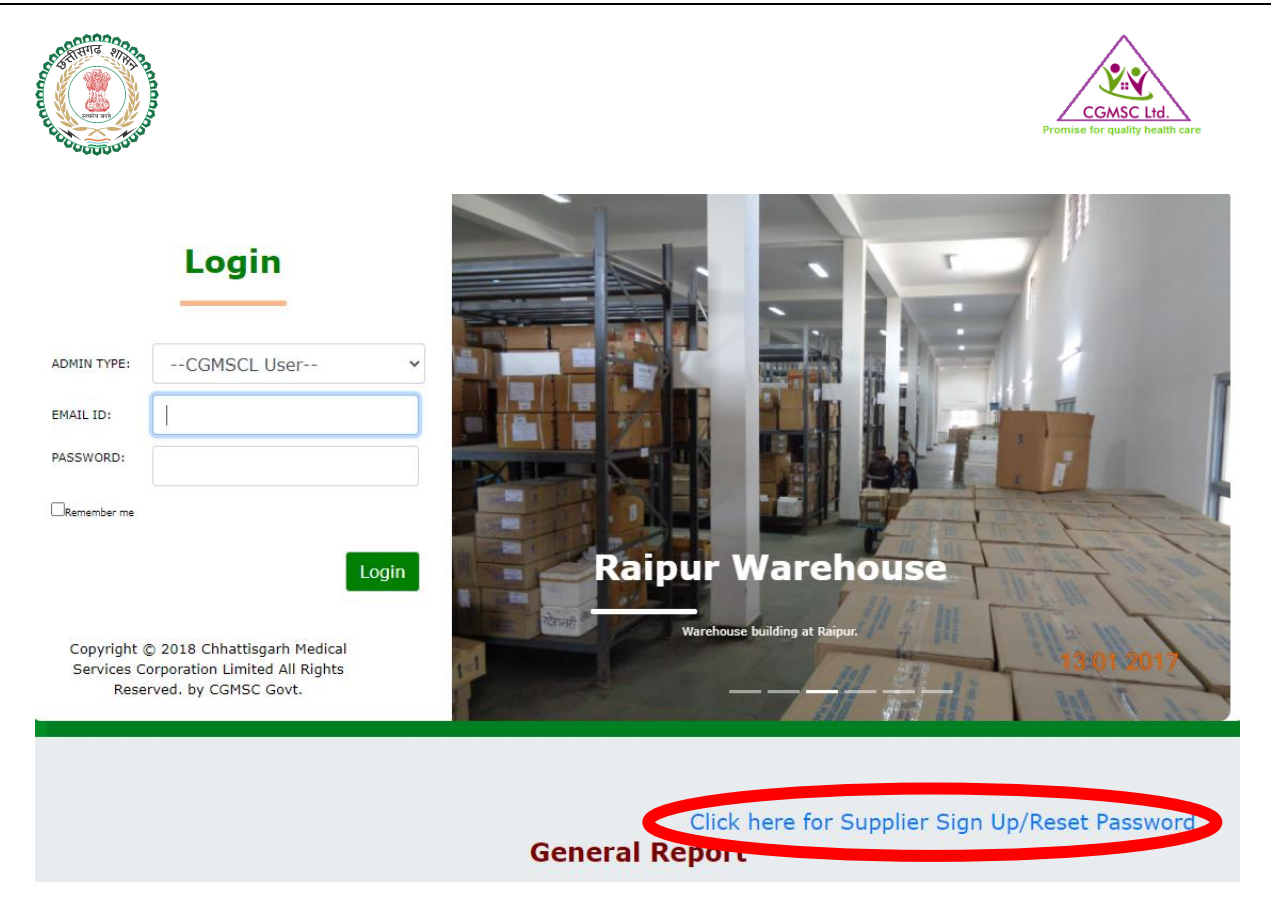

Step 4: Click on the "*Click here for Supplier Sign Up/Reset Password*".

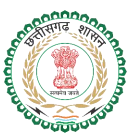

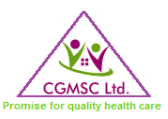

# <span id="page-4-0"></span>**Sign Up Module**

Whenever a new supplier is selected through CGMSC's tender process, the supplier needs to become a user of the DPDMIS system to avail the benefits of an online system. As mentioned above the supplier needs to go through those steps to enter the module being depicted below.

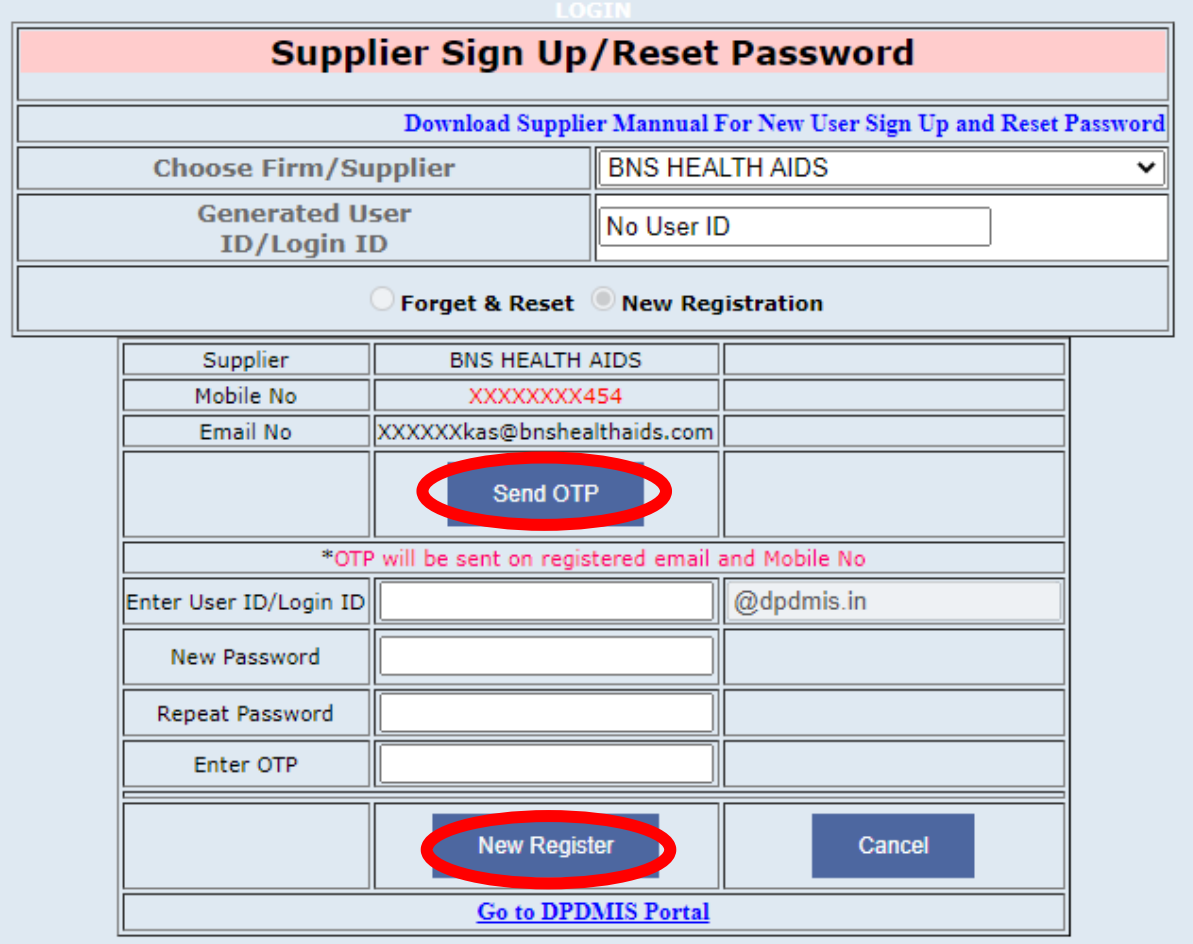

For a new user, the system will show the Supplier's Mobile No. (only Last 3 Digits) and Email-id is in the hidden form which will help the user to know which details are stored in the DPDMIS system. On clicking the "Send OTP" button the user will receive OTP in both the email ID and Mobile number. Below is an attached screenshot of a sample email generated from the system.

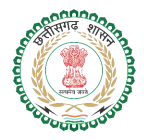

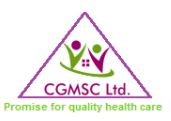

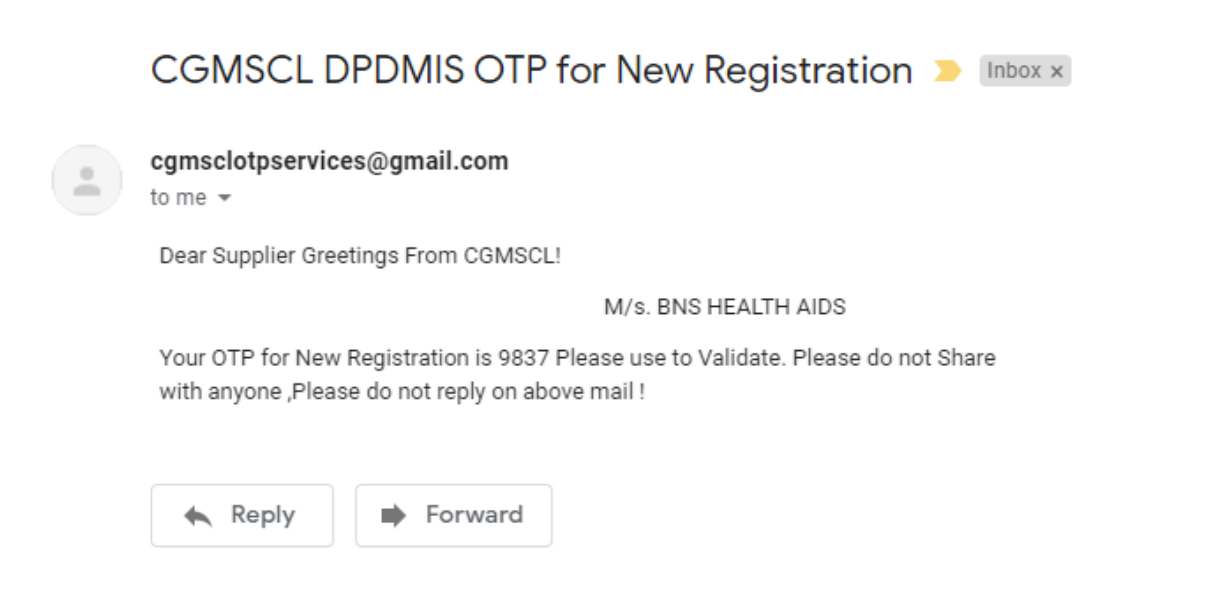

On successfully entering the password and OTP as mentioned in the previous section, the following validation box is shown.

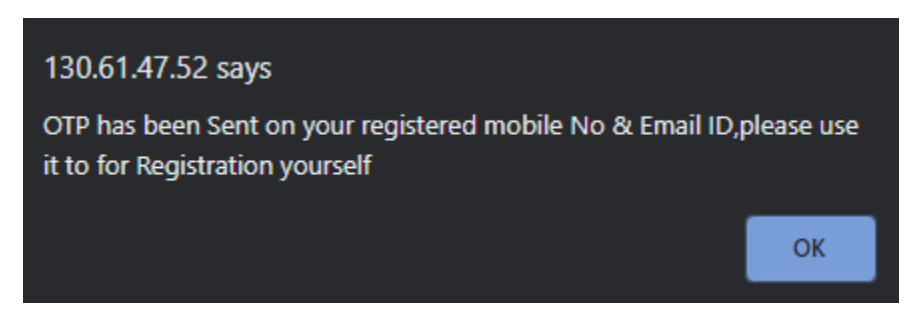

Once the above box is displayed on the webpage it means that the userid has been successfully created and the same can be now used to login to the DPDMIS module.

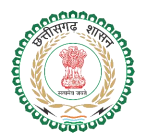

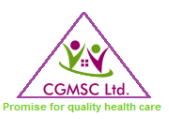

#### <span id="page-6-0"></span>**Reset Password Module**

If the user is already registered into the system the software allows only for a password reset and not new registration by default. If the user has misplaced or forgotten his/her password then he/she can reset the password via this mechanism.

Step 1: The user has to select the name of Firm/Supplier from the "Choose Firm/Supplier" text box.

Step 2: The user can now see the generated USER ID / LOGIN ID from the next text field and can save it for future reference.

Step 3: Clicking on the Send OTP button will again trigger the need for OTP generation and the same will be received on registered Email ID and Phone number. On entering the OTP user can select their new password on their own.

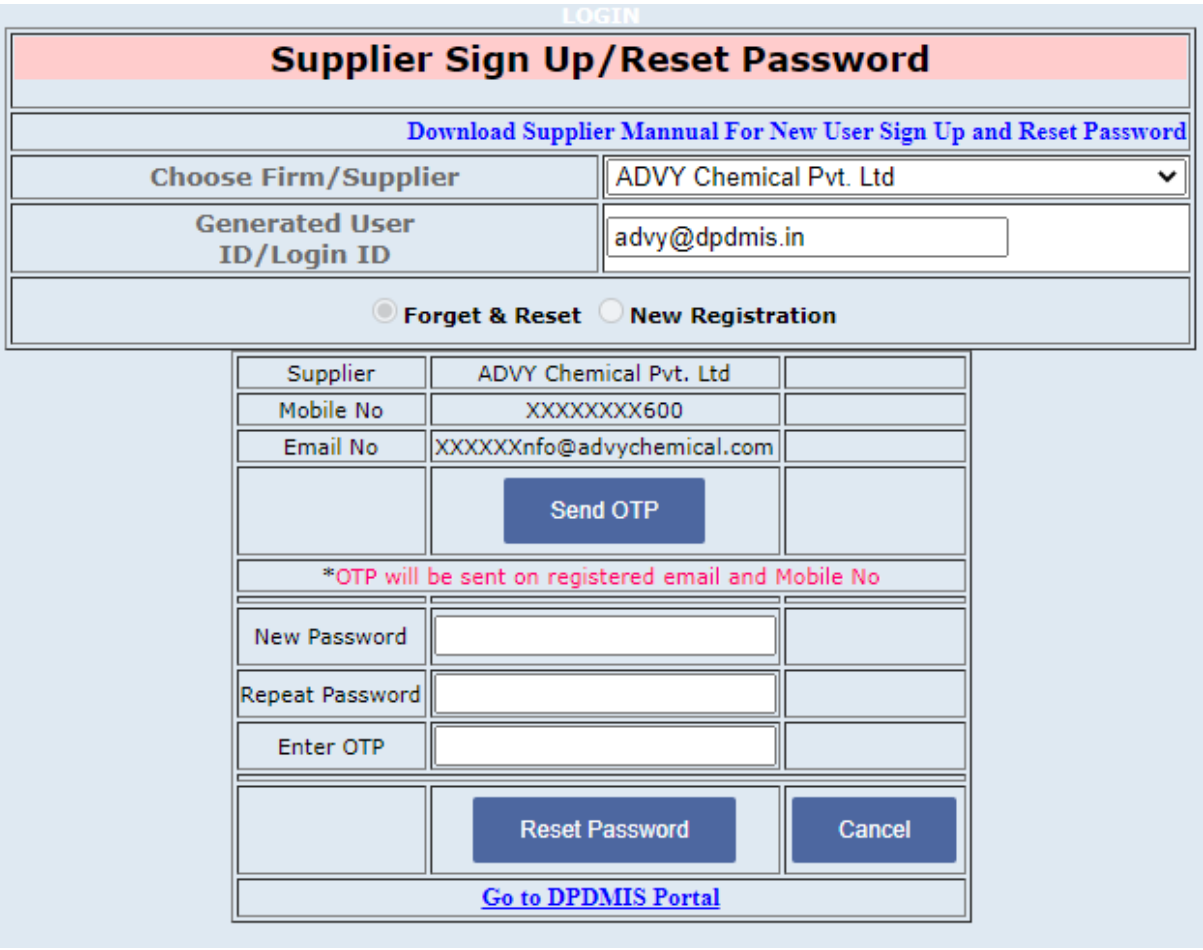

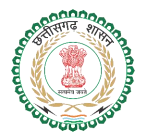

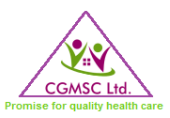

# <span id="page-7-0"></span>**Contact Us**

In case of any queries pls send us a mail at comsc.it@gmail.com